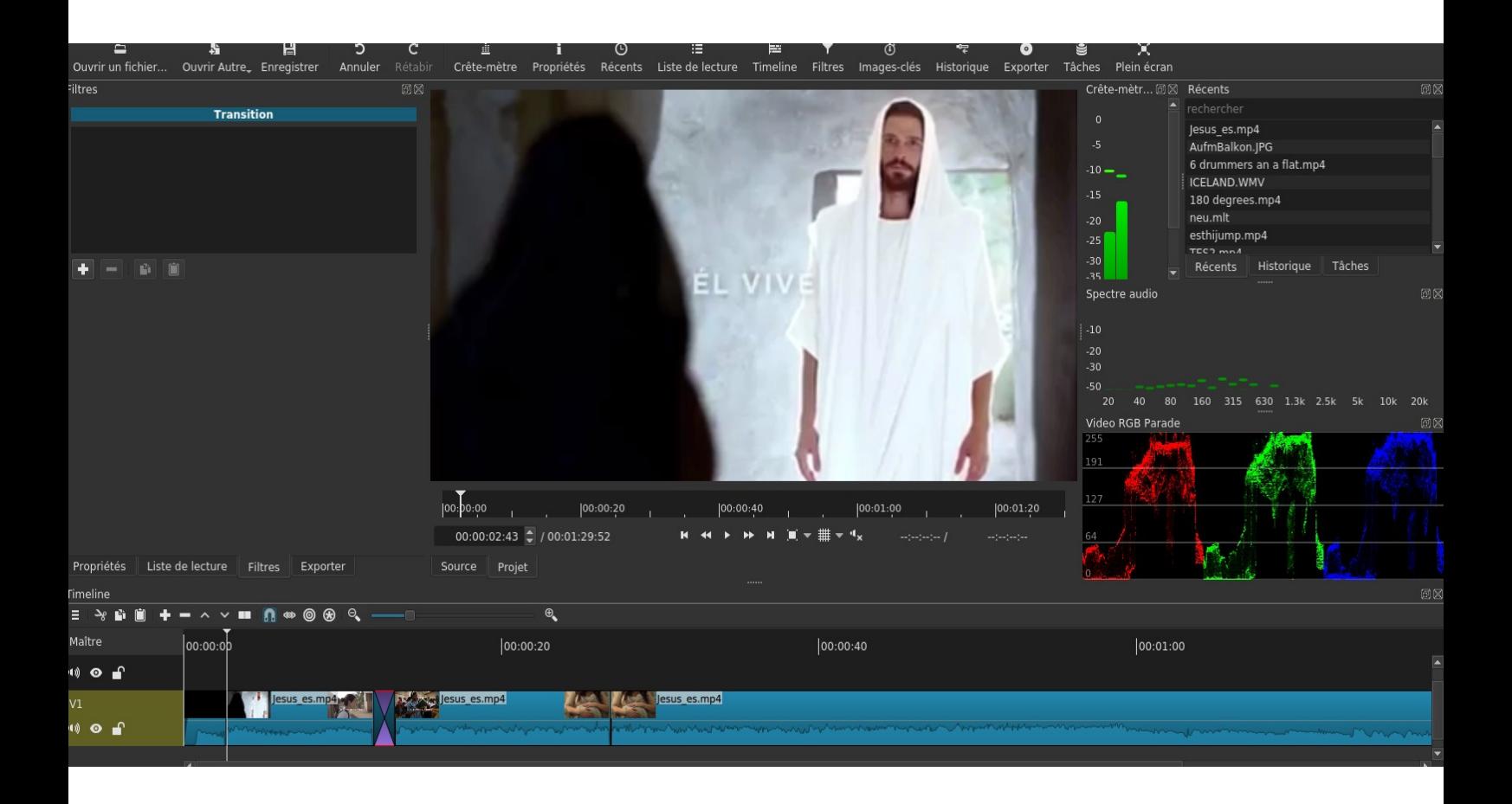

# **PREMIERS PAS AVEC SHOTCUT**

Logiciel de montage Vidéo pour Windows, Mac, Linux – Tutos basés sur la version **19.12.31 Shotcut** est un logiciel libre. Il est conseillé d'utiliser la dernière version officielle, disponible sur le site: [www.shotcut.org](http://www.shotcut.org/)

#### **CONTENU**

- **1 Caractéristiques de Shotcut**
- **2 Premiers pas avec Shotcut**
- **3 Utilisation de transitions et filtres**
- **4 Réglages d'encodage (utilisateurs avancés)**
- **5 Raccourcis clavier pour Shotcut**
- **6 Notes additionnelles**

# **1 CARACTÉRISTIQUES DE SHOTCUT**

#### SÉLECTION

- Support de nombreux formats audio, vidéo et d'images
- Édition directe des clips sans nécessité d'import
- Les pistes de la Timeline (ligne de temps) peuvent contenir différents formats (on peut mélanger des formats et des résolutions différents)
- Enregistrement de vidéos avec webcam, enregistrement d'écran (audio inclus) avec audio.

#### ÉDITION

- Vue multi-piste pour les vidéos et l'audio (plusieurs de chaque type si nécessaire)
- Couper, prolonger, diviser, coller des clips facilement
- Concept Drag-n-drop
- Contrôle de la prévisualisation
- Annulation/restauration illimitées
- Audio- et Video-Scopes (Instrument de medicion)
- Support de stéréo, Mono et 5.1 Surround
- Fondu au blanc/fondu au noir par clip facilement
- Transitions et filtres pour vidéo et audio
- Nombreuses transitions et effets vidéo pour un clip ou toute la piste
- Support de keyframes dans beaucoup de filtres
- Texte simple, en 3D et HTML
- Exportation dans de nombreux formats et profils (basé sur Ffmpeg)
- Exportation comme EDL Edit Decision List (CMX3600) pour éditer le projet dans un autre logiciel.

#### APPARENCE

- Fenêtres détachables
- Différentes apparences du programme (par des skins): system(native-OS), custom dark et light
- Traduit en Allemand, Anglais, Chinois, Catalan, Danois, Espagnol, Estonien, Français, Finlandais, Grec, Galicien, Hollandais, Hongrais, Italien, Japonais, Norvégien, Nepali, Polonais, Portugais (Brésil & Portugal), Russe, Slovaque, Slovénie, Tchèque, Turquoise et Ukrainien

# **2 PREMIERS PAS AVEC SHOTCUT**

Peu importe ta connaissance des logiciels d'édition de vidéo ou méconnaissance : *Shotcut* est facile à appréhender et l'assimilation des principes en est simple.

Si tu as déjà une expérience avec d'autres logiciels, seront présentés ici quelques avantages de *Shotcut* : Il n'est pas aussi limité que peut l'être *Windows Movie Maker.* il n'est pas non plus aussi complexe que *Lightworks* ou *Davinci Resolve*. il n'est pas sujet à des plantages comme peut l'être *OpenShot* sur Linux (Dérivés de Debian) et il n'est pas limité a un système d'exploitation comme par exemple *Final Cut Pro.* Le manque de la visualisation en plein complet est manquante. Certaines éléments seront ajoutés dans les futures versions du logiciel. Voir le Roadmap :<https://www.shotcut.org/roadmap/>

# **2.1 Télécharger**

1) Ouvrir un explorateur web (Chrome, Firefox, etc.) et taper l'adresse suivante: **[www.shotcut.org](http://www.shotcut.org/)**

#### 2) Cliquer sur **Click to Download**

3) Cliquer maintenant en bas sur la version de ton système explorateur Windows, Linux ou macOS. Enregistrer le fichier, ensuite il se trouve normalement dans le dossier

# **Downloads**.

*(Attention: Shotcut fonctionne sur des systèmes de 32bit et 64bit de Windows. Pour Linux et macOS existe uniquement la version en 64bit.)*

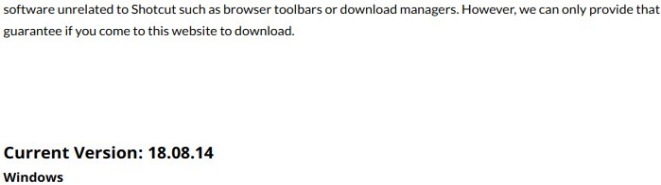

We pledge that our downloads are always free of malware, spyware, and adware. Furthermore, we refuse to bundle any

Shotcut

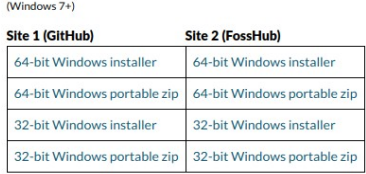

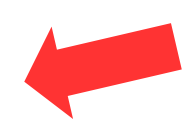

## **2.2 Installation**

Ouvrir le dossier où se trouve le fichier que tu viens de télécharger. L'ouvrir par un double-clic. Suivre les instructions suivantes, selon le système d'exploitation.

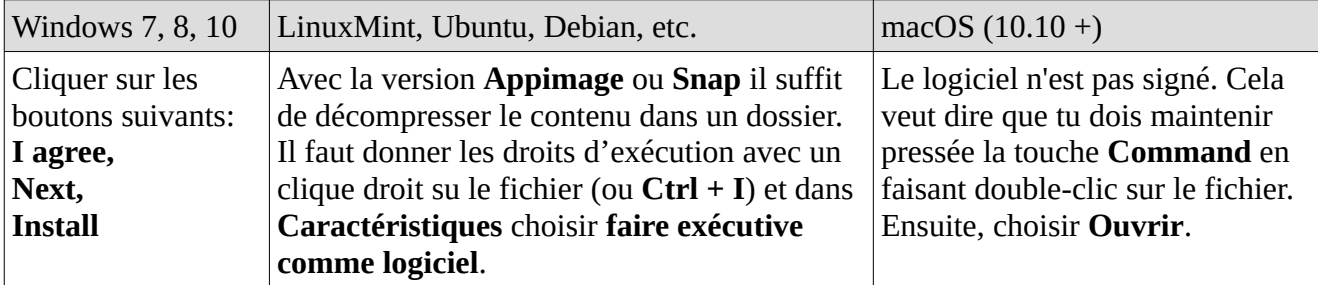

## **2.3 Ouvrir**

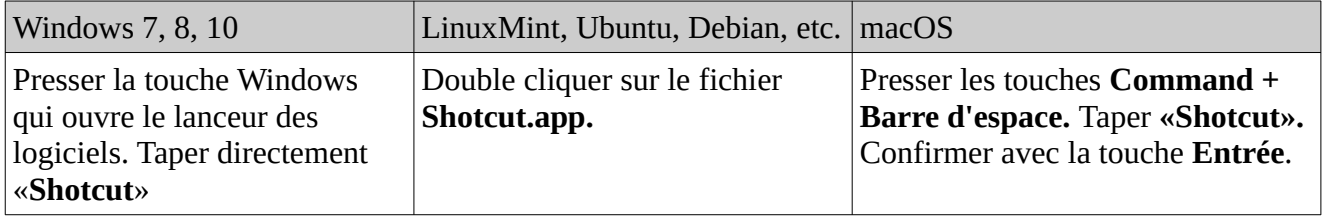

# **2.4 Connaître l'interface**

Avant de faire les premiers pas avec le logiciel, il faut un ou plusieurs clips vidéo. Il vaut mieux copier ceuxci directement sur le disque dur local s'il se trouve sur un media externe (Carte SD, Mémoire USB, etc). Prévoir de mettre tous les clips se rapportant à un projet dans un même dossier, cela facilite le travail pour la suite.

S'en ouvrant le logiciel pour la première fois, il est possible que la langue soit en anglais. Aller dans le menu **Settings** et sur **Languages** et choisis **French**. Shotcut va démarrer de nouveau en français.

Au milieu de la fenêtre se trouvent les deux espaces **Nouveau projet** et **Projets récents**. La première fois il n'y a logiquement pas de projets dans l'espace **Projets récents.**  Donc il faut créer un nouveau projet : Choisir le dossier ou on veut enregistrer le projet et entrer le **Nom du projet**. Par défaut il est choisi le dossier **Videos**.

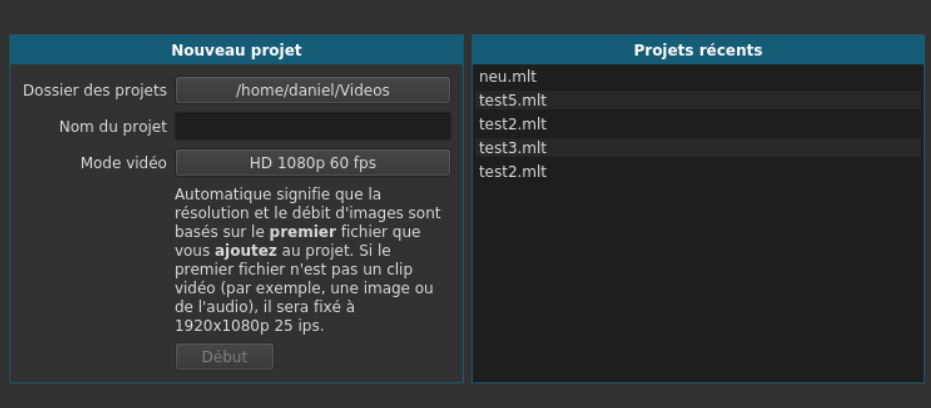

C'est le mieux de laisser de **Mode vidéo** en **Automatique**. Pour terminer il faut cliquer sur **Début**.

La fenêtre de lancement a encore l'air vide. Pas à pas, on va montrer les différentes modules qui sont associés à des fonctions et voir comment ils peuvent s'ajouter à l'interface. Tout d'abord, on va apprendre à afficher la Timeline. Cherche dans la barre en bas des menus où il y a le bouton **Timeline.** Clique sur celui-ci. Apparaît alors une nouvelle section en bas de l'interface. La Timeline est une ligne de temps qui nous aide a poser les clips dans une séquence chronologique.

Jusqu'à maintenant on a pas encore ajouté des clips. C'est ce qu'on va faire maintenant:

1) Choisir le clip de vidéo dans ton Explorateur (là où tu l'as copié). Le glisser maintenant dans la « fenêtre noire » qui est la zone de prévisualisation. Automatiquement Shotcut va alors lancer la lecture du clip.Presser la barre d'espace pour arrêter la lecture**.** Rappelle-toi: La touche sert de Lecture et Pause.

2) Déposer maintenant le clip dans la **Timeline** ou employer la touche **A** ou bien clique sur le bouton avec le

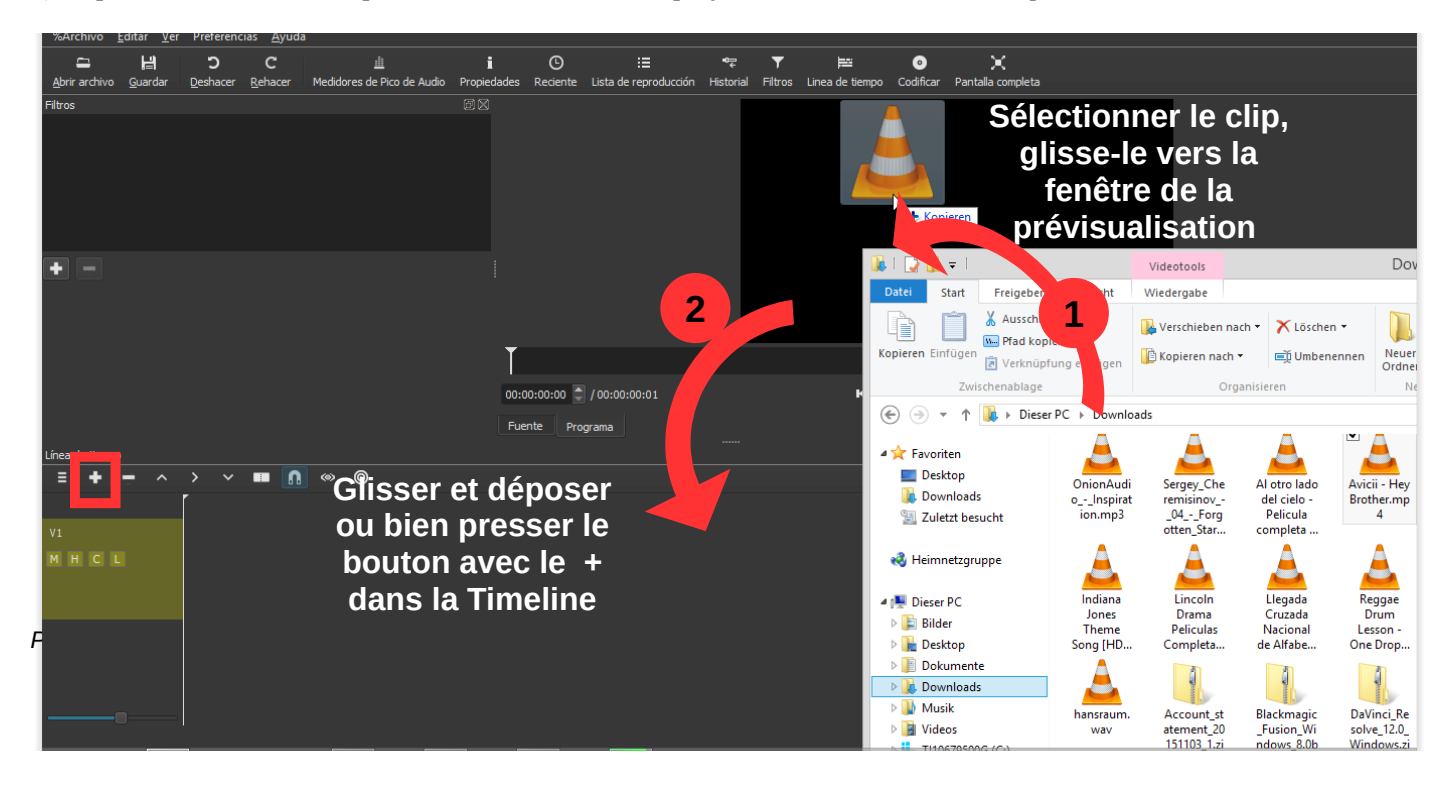

symbole **+** sur la Timeline. Maintenant ton clip est ajouté au projet et il va être représenté par un rectangle bleu sur le Timeline. S'il contient aussi une piste de son tu vas la voir représenté par un graphique sur la piste.

3) Regarder où le clip a été positionné. Normalement, le clip sera placé au commencement de la Timeline (à la gauche). La Timeline montre directement la durée «totale» du projet et on voit donc la durée du projet à un instant T (en secondes et minutes). On peut se déplacer dans la ligne de temps vers la droite en pressant la touche gauche du souris. Déplace-le maintenant vers la gauche afin qu'il soit au début de la Timeline.

4) Le bouton du Zoom te permet de diminuer ou agrandir la vue de la Timeline. Cliquer sur le bouton et tire-le vers la droite pour agrandir la vue et vers la gauche pour diminuer la vue. Parfois, c'est plus

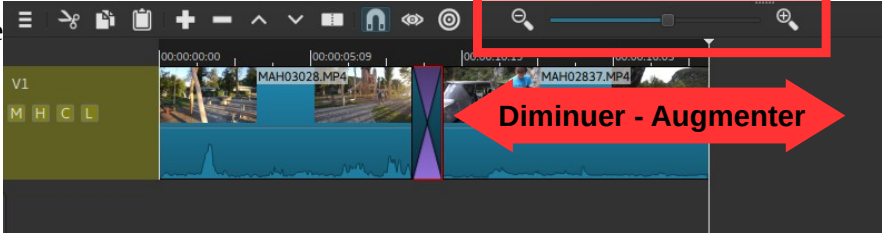

facile que toujours devoir faire du scroll.

Avant d'aborder l'édition de vidéo, il est important de savoir les éléments suivants: Tout les changements que tu vas faire à un clip peuvent être annulés en cliquant sur le bouton **Annuler** dans la barre principale ou avec le raccourci des touches **Ctrl** + **Z**.

# **2.5 Édition simple**

*Avis: Afin de rendre l'édition plus simple et de voir quel objet est sélectionné à un instant de votre travail, le tour de cet objet est «entouré» d'un rectangle rouge. Cela peut être un clip dans la timeline, le clip «source» ou un clip de la liste de lecture. La liste de lecture est un mode d'édition d'un projet*  simplifié par rapport à l'utilisation de la Timeline, mais cet outil est limité. Par contre, il peut être *utilisé pour trier ses clips avant de les ajouter à la Timeline.*

# 2.5.1. Supprimer des clips de la Timeline

Afin de supprimer un clip de la Timeline, tu as les possibilités suivantes: Cliquer avec le souris sur le clip pour sélectionner et presser après sur la touche **Suppr,** ou cliquer avec clic droit de la souris et choisir **Supprimer** dans le menu.

*Avis: Même si on supprime un clip de la Timeline, ça ne signifie pas qu'il est supprimé du disque dur, mais uniquement de la Timeline. En tous cas il est encore dans le dossier du disque dur local.*

# 2.5.2. Retailler des clips dans la Timeline

L'édition de vidéos comprend généralement la tache de montage de clips. Peut-être veux-tu seulement couper une partie ou bien le découper en réarrangeant d'une autre manière. Dans les deux cas, ça signifie de scinder / couper le clip.

D'abord, positionner le curseur sur le clip à l'endroit où on veut faire la coupe. Maintenant, il y a plusieurs manière de procéder: Le plus simple est de presser la touche **S** (pour «Split»). L'autre est de positionner le curseur ou on veux couper, ensuite faire clic droite et choisir **découper au curseur**. La troisième option

est de presser le bouton sur le Timeline avec les deux carrés séparés par un ligne pointue. Maintenant, on peut supprimer la partie voulue. Dans le cas où on supprime la première partie, il y

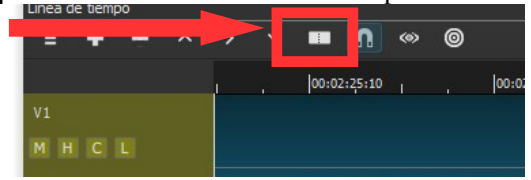

aura un espace vide sur la piste. Il peut être supprimé en cliquant avec clic droit sur la zone vide et sélectionner **Supprimer**.

# 2.5.3. Couper le début ou la fin

Si on veut seulement couper le début ou la fin d'un clip, on peut aussi cliquer sur  $\blacksquare$   $\blacksquare$   $\blacksquare$   $\blacksquare$ le commencent du clip (il apparaît une ligne verte) et faire glisser en faisant un clic gauche prolongé en allant vers la droite jusqu'au début souhaité. Ou bien, on peut aller à la fin du clip (il apparaît une ligne rouge) puis clic gauche prolongé et glisser vers la gauche pour couper la fin du clip.

On peut obtenir le même résultat en positionnant le curseur au moment qu'on que commence le clip y pressant la touche **I.** Après on met le curseur au moment où on aimerait que termine le clip et on presse la touche **O.**

En glissant on peut observer l'image sur le clip qui donne une idée où l'on se trouve dans le clip.

# 2.5.4. Ajouter plusieurs clips

Pour ajouter plusieurs clips il n'y a qu'a suivre les étapes du paragraphe 2.4 Connaître l'interface. Également tu peux ajouter plusieurs clips au même temps dans l'onglet **Liste de Lecture** et tu peux les visualiser sans les ajouter directement a la Timeline. Tu peux choisir l'apparence (comme des carrés, liste, symboles). Avec l'option « liste » tu vois aussi la longueur de chaque clip. Tu peux changer l'ordre avec Drag-n-Drop. Pour ajouter tout les clips d'un coup (p.ex. Des photos pour une Diashow) tu presses le dernier bouton a la droite et choisis **Tout ajouter a la Timeline**. Maintenant ils apparaissent dans la Timeline dans l'ordre qu'ils étaient dans la **Liste de Lecture**.

# 2.5.5. Changer l'ordre et deplacer plusieurs clip

Si l'ont veut changer l'ordre des clips, on peut les glisser et les déposer sur la Timeline où l'on veut. Vérifier qu'il y a un espace suffisant pour le clip que l'on bouge. Peut-être vaut-il la peine de régler le zoom afin de voir le projet complet.

Conseil 1 : Si on veut deplacer plusieurs clips en même temps on peut les sélectionner en pressionnant la touche CTRL avant de glisser et déposer.

Conseil 2 : Pour introduire un espace dans une piste tu dois d'abord cliquer sur les deux boutons **Rogner et déposer propagé** et **Ripple edit across all tracks.** Maintenant tu cliques sur le clip actuel et tu glisse à la gauche. Comme ça tous les clips qui se trouvent a la droite du clip sélectionné se déplacent.

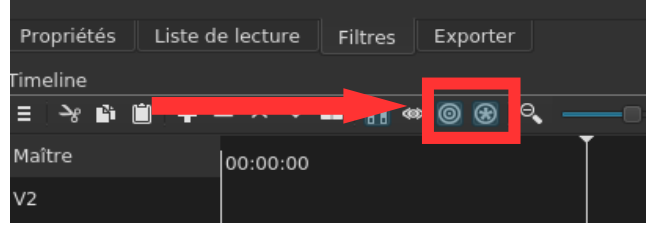

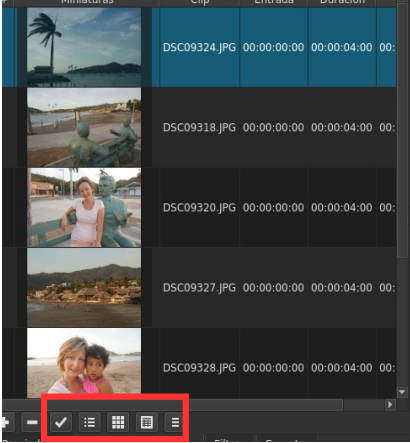

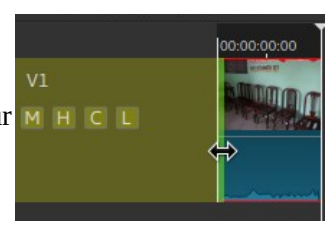

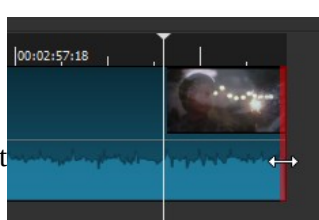

Pour les prochaines étapes, il est recommandé d'afficher les sections suivantes de l'interface en cliquant sur les boutons : Mesureur de crête, Récent, Historique, Propriétés, Exporter, Propriét **Filtres** Récents/ Historique/ Tâches

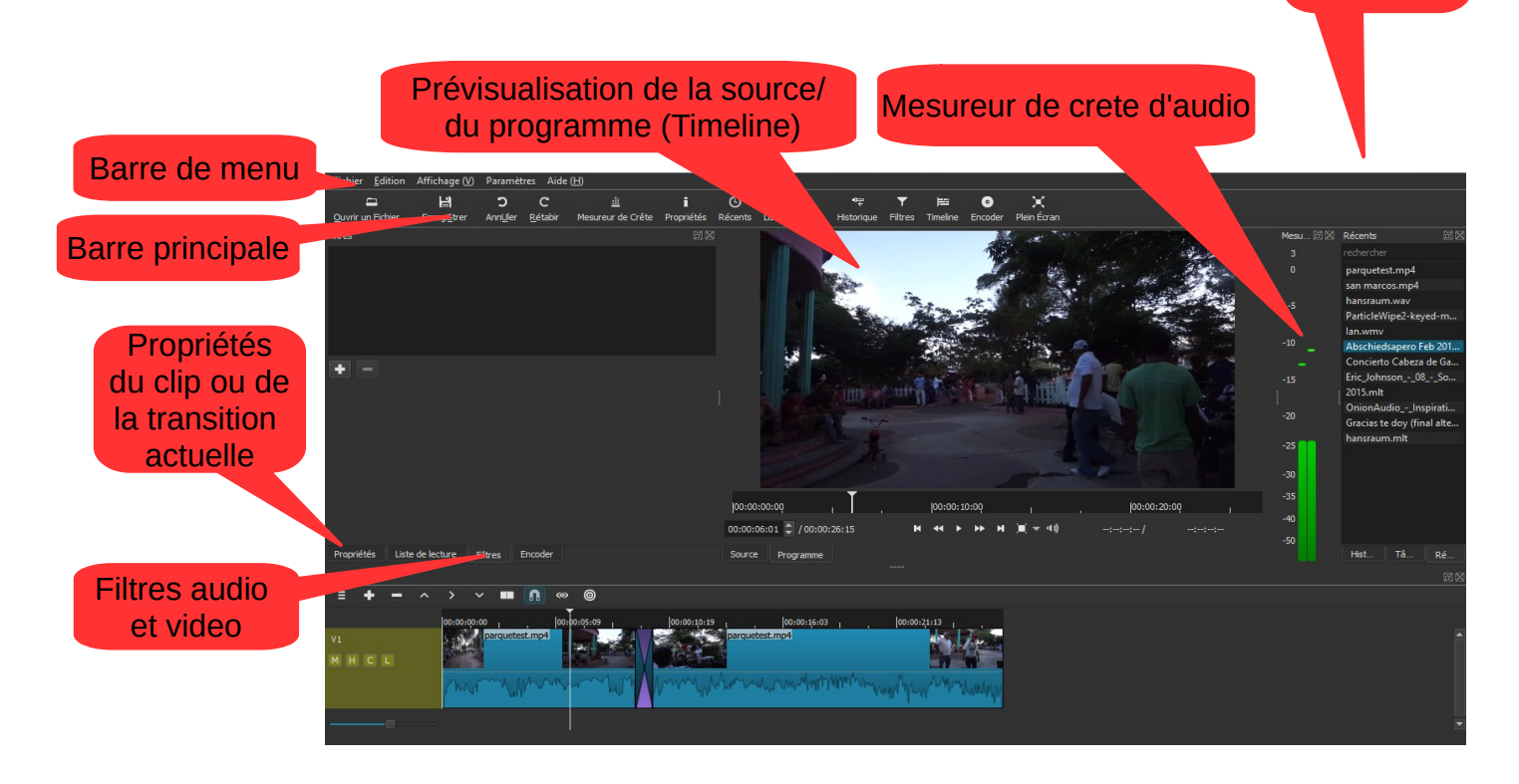

# **2.6 Enregistrer et ouvrir un projet**

Il est important d'enregistrer le projet de temps en temps afin de ne perdre pas le travail (même si Shotcut dispose de la possibilité de récupérer des fichiers en cas de plantage). Pour enregistrer le projet, suivre les étapes suivantes:

a) Cliquer sur le bouton **Enregistrer** dans la barre principale ou bien aller au menu principal à **Fichier – Enregistrer** ou avec les **Ctrl + S**.

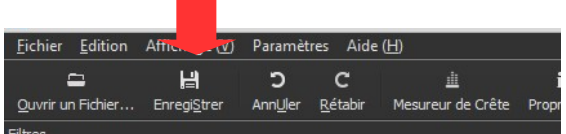

d) Pour ouvrir un projet et continuer le travail, aller ensuite sur le bouton **Ouvrir** fichier et choisir le fichier (mlt). On peut également l'ouvrir en cliquant sur **Fichier– Ouvrir fichier** ou avec **Ctrl + O.**

# **2.7 Exporter un projet**

Le projet en .**mlt** que l'on vient d'enregistrer ne permet pas de l'ouvrir dans un autre ordinateur. Celui n'est en fait que la recette de cuisine. Il peut servir pour faire des éditions plus tard. Mais pour le partager avec

d'autres personnes, il faut l'enregistrer dans un format qui sert pour la lecture sur n'importe quel ordinateur (en fait, créer un fichier vidéo). Ce processus s'appelle «exporter». Cliquer d'abord sur le bouton **Exporter**. Maintenant, l'onglet **Exporter** apparaît et reste affiché**.** 

Shotcut permet d'exporter dans différents formats avec une multitude de ce qu'on appelle «codec»**.**  Pour un débutant, il vaut mieux prendre un réglage prédéfini qui se trouvent dans la liste, notamment le

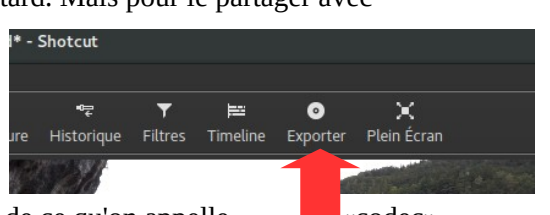

#### réglage **Par défaut** (Export en H.264/MP4) .

On va directement au bouton en bas qui dit: **Exporter le fichier**. Shotcut va exporter en se basant sur les propriétés du premier clip déposé sur la Timeline (ratio et taille d'image notamment). Maintenant, apparaît une fenêtre où on choisit le dossier d'exportation et le nom pour le montage final. Le processus d'exportation peut durer quelque temps. On peut observer le progrès dans l'onglet **Tâches** affiché sur la droite. Pour savoir plus de l'exportation avancée, voir chapitre 4.

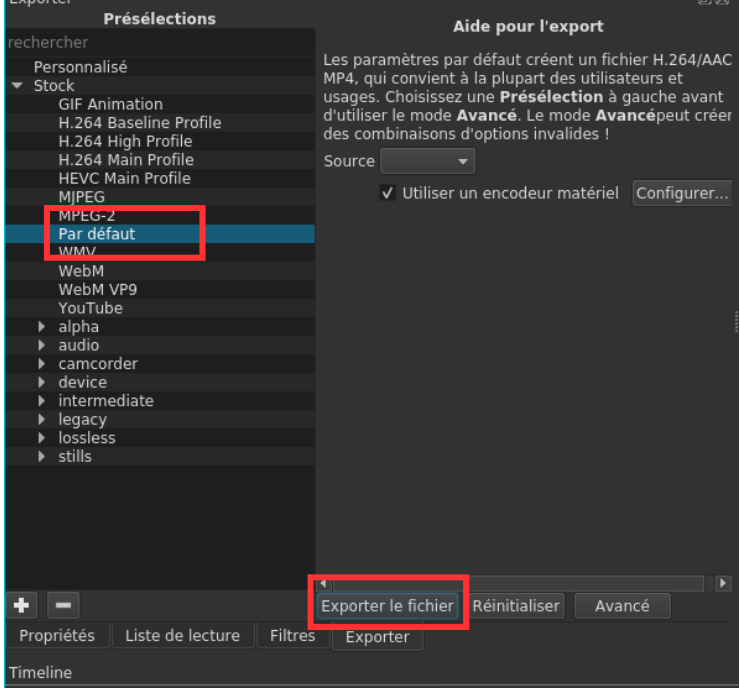

#### 2.7.1. Enregistrer un écran (vidéo+son)

Si tu veux enregistrer un vidéo de qui se passe sur ton écran tu n'as pas besoin d'un autre logiciel. Shotcut permet de faire cela.

1) Aller au menu **Fichiers** > **Ouvrir Autre...** > **Écran** (Win) ou **Video4Linux** (Linux). Choisir les options, et cliquer sur **OK**. Maintenant, l'écran arrive dans la zone de visionnage

2) Ouvrir l'onglet **Exporter**, choisis par exemple le réglage **Par défaut.** Puis cliquer sur **Fichier de capture**, et Shotcut ouvre une fenêtre ou tu peux nommer le fichier et choisir le dossier pour l'enregistrer.

- 3) Cliquer sur **OK**. Shotcut commence l'enregistrement. Fais ce que tu veux montrer.
- 4) A la fin, revenir sur Shotcut. Dans le menu Exporter, cliquer sur **Arrêter la Capture**.
- 5) Shotcut ouvre directement le clip que tu viens de capturer pour le glisser et déposer dans le Timeline.

*Voilà, maintenant tu connais le fonctionnement basique de Shotcut. Il temps d'avancer avec les transitions et les filtres. Ceux-ci peuvent améliorer de manière importante la qualité du montage.*

# **3 UTILISATION DE TRANSITIONS ET FILTRES**

*Avis: Pareillement comme l'édition d'un clip l'utilisation de transitions et filtres et non-destructive c'est-à-dire que le clip ne se . Tu peux revenir a son état original ou changer les paramètres dans le futur. Cependant, dans la version actuelle de Shotcut, il n'est pas possible d'annuler un changement (filtre ou transition) mais cette fonction est en planification pour une version future. On doit le faire de manière manuelle.*

# **3.1. Überblendungen verwenden**

Les transitions sont pas appliquées à un clip mais à une zone d'intersection entre deux clips. Si l'on importe une séquence de clips sur la Timeline, on ne verra pas de transition entre eux (sinon une coupe brusque). Alors si l'on veut créer un transition fluide, on doit d'abord superposer le début du clip post-transition sur la fin du premier clip. Automatiquement, Shotcut va alors créer une transition du type **dissoudre.**

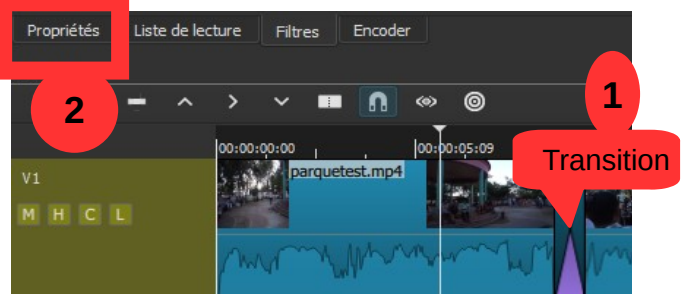

On peut changer le type de transition sous l'onglet **Propriétés (2)** où il y a le choix entre **Couper**, **Barre, Porte, Matrice, Iris**, etc. On peut régler la Progressivité avec le bouton en dessous. Recommandation: Tous les essayer et appliquer ce qui te plaît - mais de manière modérée.

On peut retirer une transition de la même manière qu'un clip: en la sélectionnant y pressant la touche **Suppr**. L'édition d'un clip et l'application d'une transition est *non-destructive*, cela veut dire que l'on peut la changer à n'importe quel moment ou supprimer. Par contre, supprimer le clip va créer une zone vide qu'on doit remplir manuellement.

# **3.2 Appliquer un filtre**

Normalement, il ne suffit pas seulement de couper une vidéo, de les mettre en ordre et créer des transitions. Souvent, on veut que la vidéo et le son se fondent en entrant et en sortant. Ou bien un clip est très sombre et on veut augmenter sa luminosité. Dans tous ces cas, on va employer des filtres. Ces filtres ne sont pas des objets individuels qu'on positionne dans la Timeline mais ils sont obligatoirement liés à un clip. Ça veut dire

que si l'on déplace un clip, le filtre se déplace aussi.

Pour appliquer un filtre, il faut d'abord sélectionner un clip. Ensuite, on clique sur l'onglet qui dit **Filtres**. Maintenant, on clique

sur le symbole du plus **+**. Il apparaît un longue liste de filtres audio et vidéo. Il est possible de ne voir que les filtres pour vidéo en cliquant sur le symbole de l'écran ou bien sur le symbole disque pour voir ceux pour le son.

Chercher le filtre voulu, par exemple **Fondu vidéo entrant**. Cliquer dessus. Il apparaît une fenêtre où l'on peut changer les paramètres. Dans ce cas, il s'agit de la durée du filtre pour aller du noir à la vidéo normale. La valeur avant le double-point sont les secondes. Donne une nouvelle valeur ou utilise les boutons plus **+** ou moins **-**.

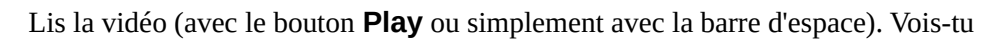

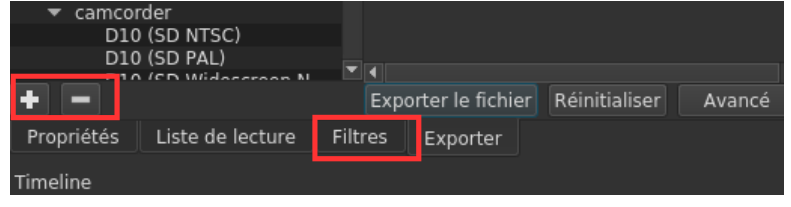

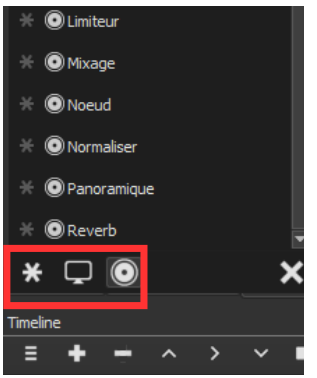

l'effet du filtre? Bien. Si tu veux le retirer, tu peux le décocher ou le supprimer en cliquant sur **-**. Presser la touche **Suppr** ne va pas supprimer le filtre sinon le clip complet.

Conseil 1 : On peut ajouter les filtres utilisé fréquemment à l'onglet **favoris** en cliquant sur la petite étoile **\***  a coté du nom du filtre. A partir de maintenant, ce filtre va apparaître directement quand tu cliques sur l'onglet filtres.

Conseil 2 : On peut insérer les deux filtres **Fondu audio/vidéo entrant** et **Fondu audio/vidéo sortant**  en cliquant sur le coin supérieur du clip dans la Timeline (quand le curseur apparaît comme cercle). Cliquer sur le coin gauche et glisser vers la droite (fondu entrant) ou cliquer sur le coin droite.et glisser vers la gauche (fondu sortant).

*Avis : Si tu veux appliquer un filtre a tous les clips d'une piste il vaut mieux appliquer le filtre directement a la piste. Cliquer au-dessous du nom de la piste (la piste est «entouré» d'un rectangle rouge) et choisir le filtre.* 

Afin que tu comprennes mieux le fonctionnement de chaque filtre, il est recommandé d'étudier la liste qui suit.

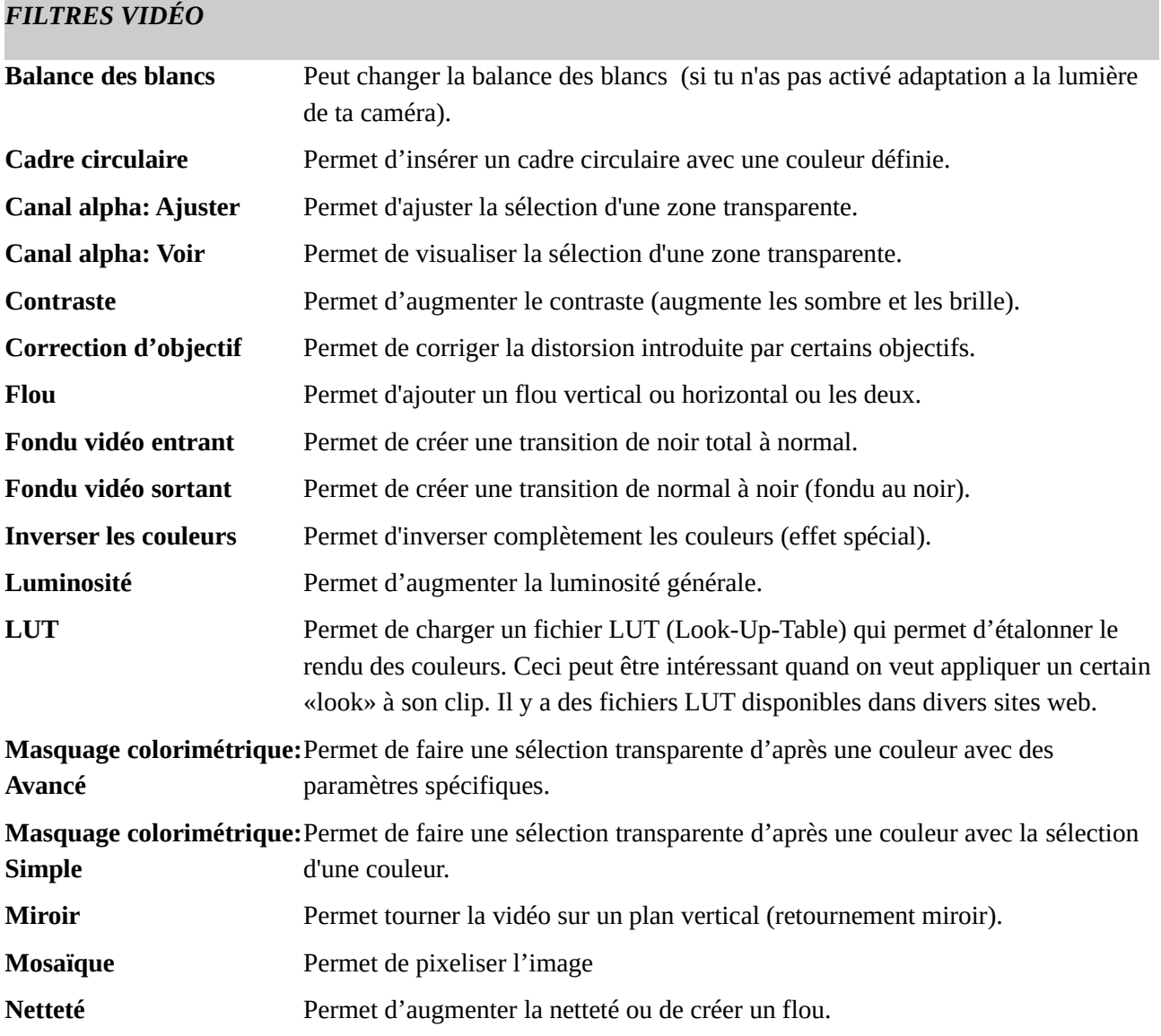

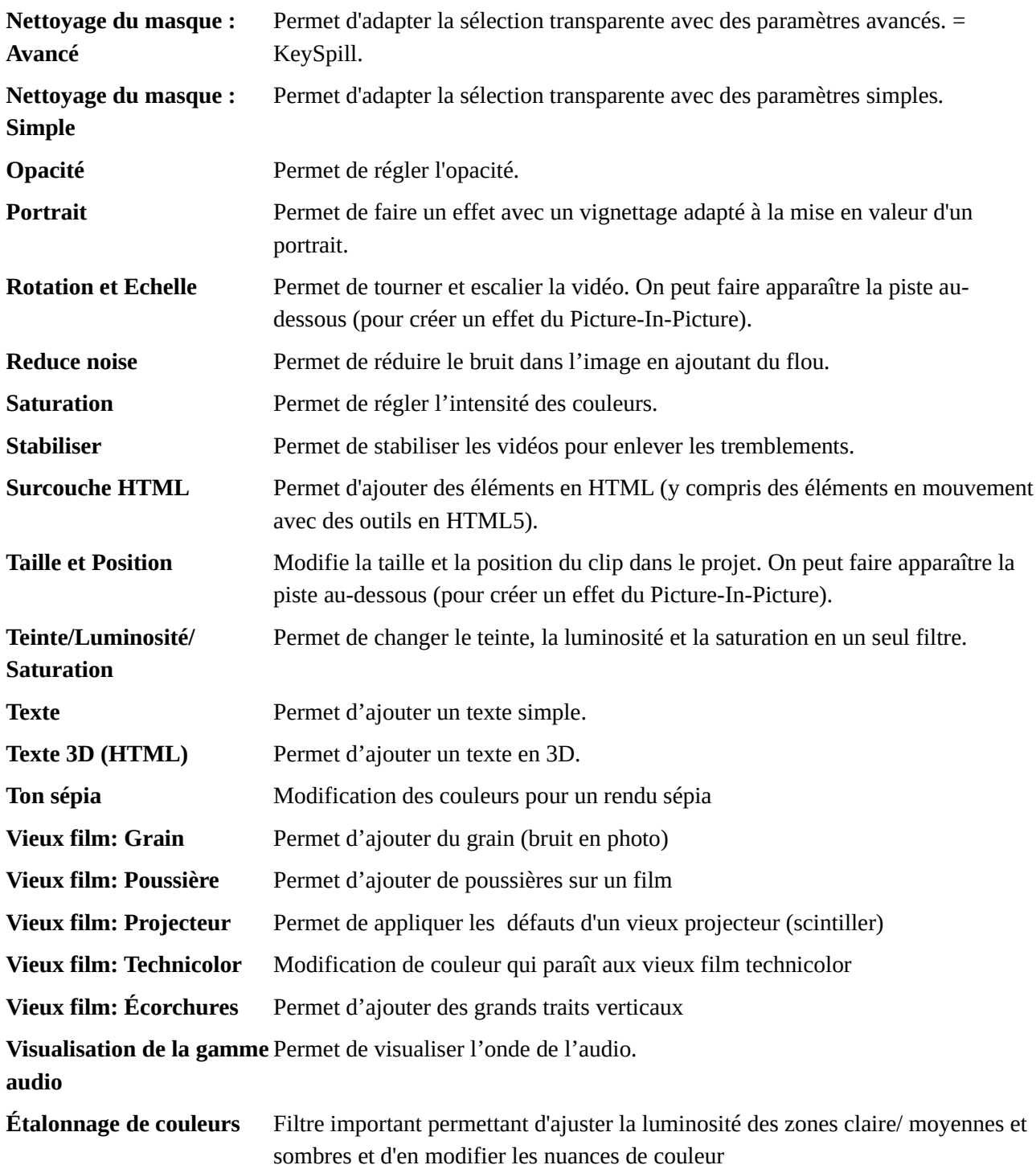

#### *FILTRES AUDIO*

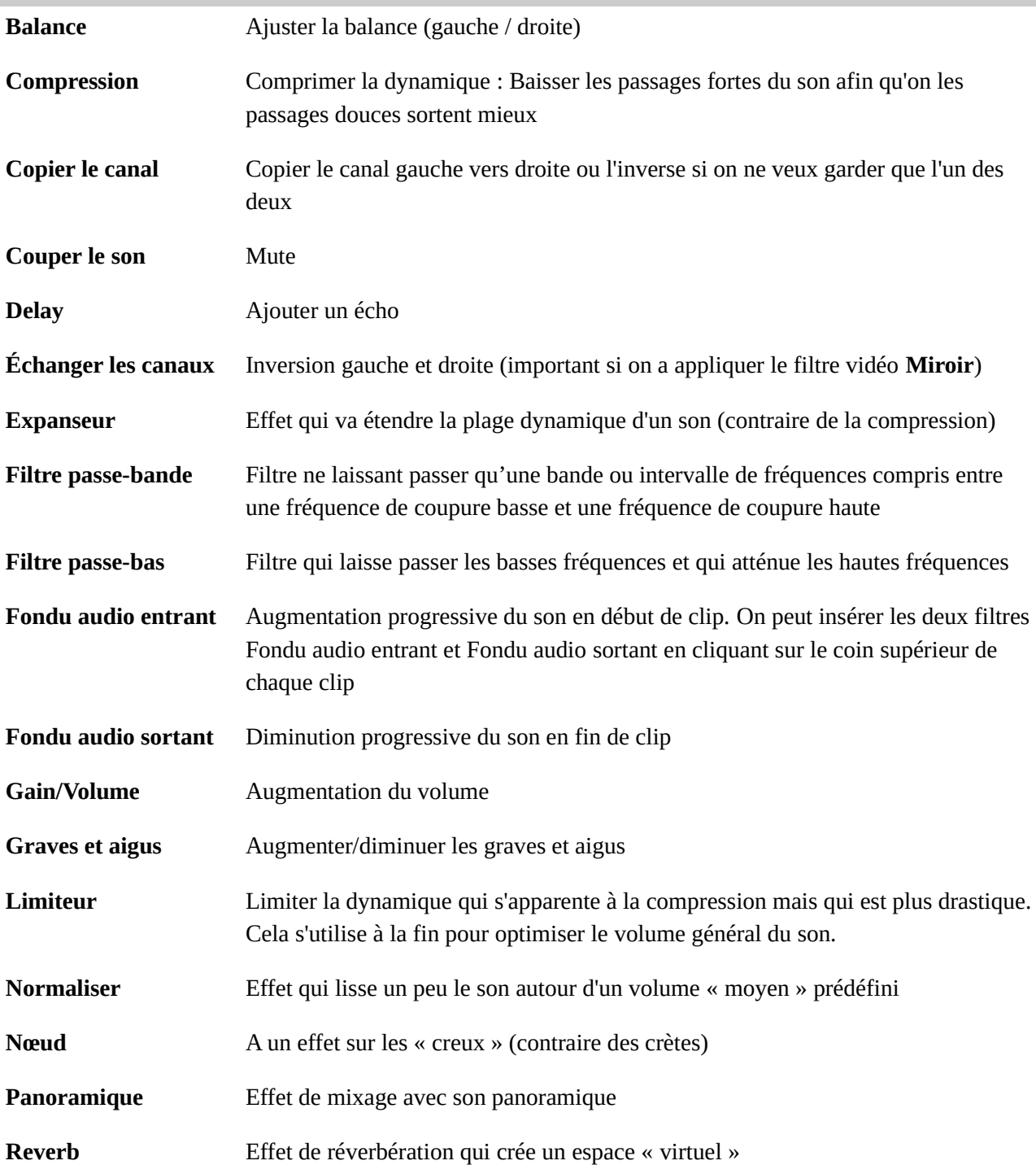

*Avis: Pour changer la vitesse d'un clip (« accélérer » ou « ralentir »), ceci ne se trouve pas dans les filtres, mais dans l'onglet Propriétés où on peut augmenter ou diminuer la vitesse. Changer le réglage, puis faire Entrée. La durée du clip change en conséquence. Il n'est pas à ce jour possible d'inverser le sens de lecture du clip (revenir en arrière).*

*Attention, il n'est pas conseillé de beaucoup diminuer la vitesse pour faire des effets de «super slow motion» si le clip d'entrée n'a pas un taux d'image par seconde très important. En effet, Shotcut ne permet pas de créer des images intermédiaires et le résultat sera décevant si ce n'est pas adapté au flux d'entrée. Pour ce genre de travail, utiliser un outil dédié (Twixtor ou [slowmoVideo\)](https://www.google.com/url?q=https%3A%2F%2Fgithub.com%2FslowmoVideo%2FslowmoVideo&sa=D&sntz=1&usg=AFQjCNFRDp02fszsg0hfS0MO7eKX8fKG5g) par exemple) qui souvent permettent également l'inversion du sens de lecture ou des changements de vitesse paramétrables et fluides.* 

# **3.3. Copier / Coller**

Si tu veux appliquer les mêmes filtres à plusieurs clips, tu peux choisir (dans l'onglet **Filtres**) le bouton **Copier** (NB : tous les filtres seront copiés!) et cliquer sur un autre clip pour les **coller** ensuite en cliquant sur le bouton a coté.

## **3.4. Inserer du texte et d`autres sources**

Si tu veux insérer du texte mais pas durant tout un clip il est recommandable de créer un clip de texte sur une deuxième piste. Cliquer sur **Ctrl + I** ou sur le bouton pour les propriétés de la Timeline. Alors il apparaît une nouvelle piste au-dessus de la piste actuelle. Maintenant tu cliques sur **Ouvrir autre** et choisis **Texte**. Ensuite introduire le texte et cliquer sur **OK**. C'est jusqu'à ce moment que on voit les attributs du texte (couleur, taille, etc.) qu'on peut modifier. Maintenant le texte est lié a un clip transparent et on peut le déplacer librement.

Conseil 1 : Si tu veux que le texte apparaisse ou desapparaisse doucement alors tu choisis le filtre **Fondu vidéo entrant/sortant** et lá tu actives l'option en bas de **Ajuster l'opacité au lieu de fondre au noir**.

Conseil 2 : Tu trouves aussi d'autres sources comme clip de couleur, du bruit, mire de barres, et d'autres dans le menu **Ouvrir autre**.

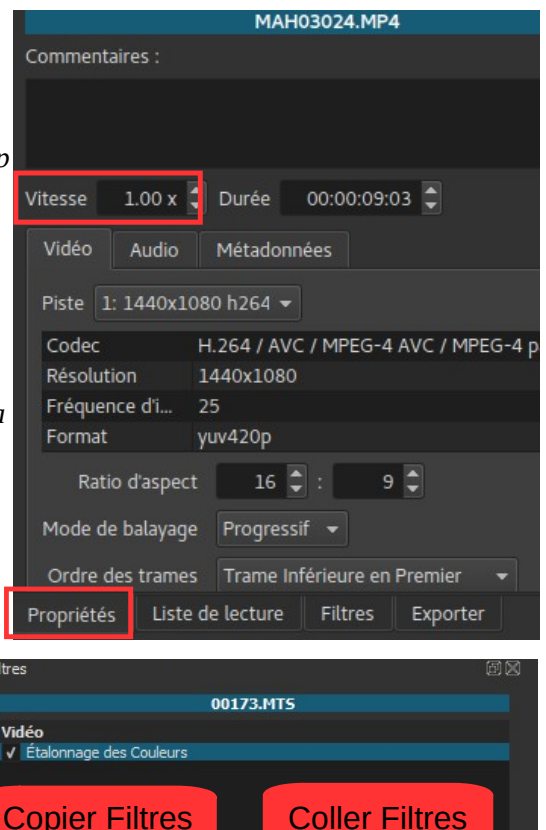

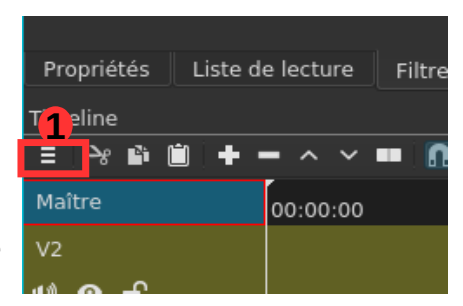

Ĥ

# **3.5. Utiliser des images-clés**

Avec quelques filtres tu peux manipuler les caractéristiques de manière dynamique. Un exemple classique serait un zoom doux avec des photos: Au début l'image doit avoir la taille normale et grandir peu a peu (l'effet nommé «Ken-Burns»). Pour cela on utilise des **images-clés** (anglais: *keyframes*). Celles déterminent un valeur à un certain moment. Donc il faut ajuster la taille initiale et la taille finale. Si tu cliques sur le symbole du l'heure à côté d'un paramètre tu détermines le valeur pour cet moment exact. Les pas entre les positions vont être calculés automatiquement par Shotcut.

Utilise une fois le filtre **Rotation et Echelle**. Tu vois maintenant le paramètre **Echelle** avec p.ex. 100%. Si tu cliques sur le symbole de la montre, une nouvelle piste apparaît au-dessous de la piste actuelle avec la représentation graphique des images clés. Alors tu pose le curseur toujour à la position voulu (p.ex. au début) e après tu cliques sur le valeur. Maintenant un point a cette position. Avec un double-clic c'est aussi possible de créer un tel point.

Pour voir ton résultat tu dois changer l'affichage de **Source** à **Projet** dans la fenêtre principale.

Tu peux modifier cette image-clé en glissant en haut ou en bas avec ce point. Si tu veux éliminer toutes ces images-clés tu cliques

simplement une autre fois sur le même bouton avec la montre.

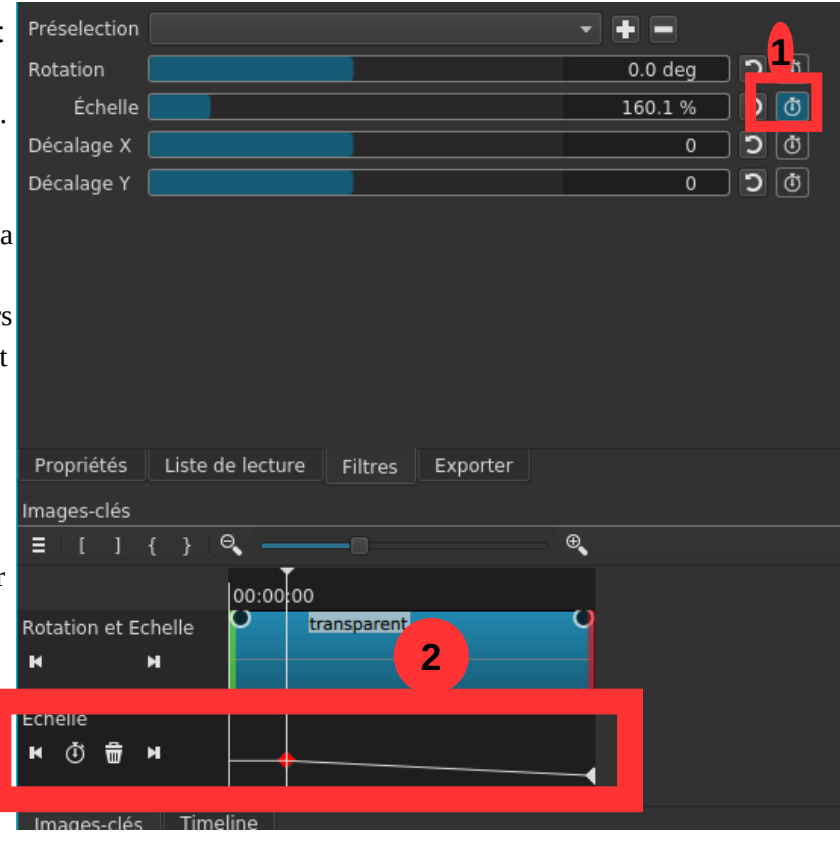

# **4 RÉGLAGES D'ENCODAGE (UTILISATEURS AVANCÉS)**

Les options avancées ne sont à manipuler uniquement par les personnes qui savent ce qu'elles font puisqu'il est très facile de faire une combinaison de Codec, résolution, aspects et format qui ne sont pas compatibles. Si tu es expert, tu peux quand même choisir toutes sortes de combinaison, grâce au support de **Ffmpeg**. Afin de mieux comprendre quelles options offre l'export d'une vidéo, voici ici les paramètres les plus importants:

**Résolution** (en pixels): définit la largeur et hauteur de la vidéo. Si la résolution est petite comme par exemple 640 a 360 pixels alors des objets ronds apparaîtront pixelisés (ou carrés) sur un grand écran . Il est donc recommandé que la résolution soit plus grande que ces valeurs. Mais aussi le choix de l'utilisation finale est importante pour la résolution à choisir. Il ne sert à rien de choisir une résolution haute pour lire une vidéo seulement sur des portables. En plus, il est important de savoir, qu'une mauvaise résolution ne s'améliorera pas juste en augmentant la résolution à l'exportation.

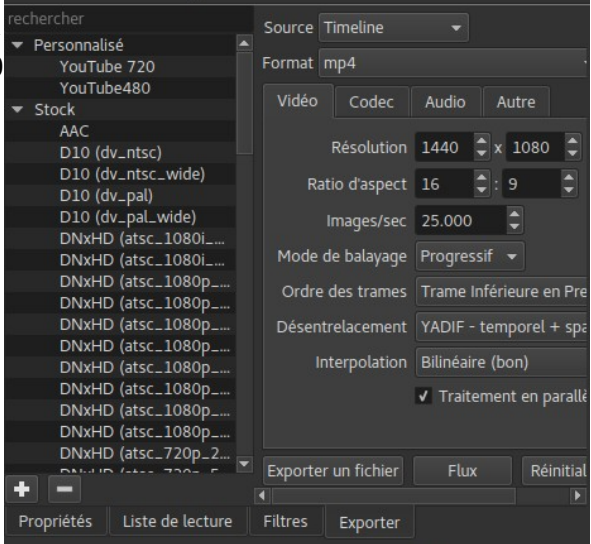

● **Ratio d'aspect:** Des écrans récents ont une image qui est plus large qu'avant (ratio 16:9) que des vieux écrans

(qui avaient plutôt un aspect de 4:3 ). Pour cela, la majorité des cameras enregistrent maintenant en 16:9. Il est recommandé de toujours exporter avec l'aspect original de la vidéo pour éviter les distorsions.

● **Images par seconde**: Il y a différents standards selon les zones géographiques. Le cinéma utilisait normalement 24 images par seconde, la télé en Amérique et Japon (**Standard NTSC**) 30 et en Europe (**Standard PAL**) 25 images par seconde. Comme avec l'aspect, il vaut mieux laisser ces paramètres comme dans le vidéo original.

Shotcut peut également exporter une vidéo dans des cadres (*frames*) ce qui peut être nécessaire pour certaines logiciels comme par exemple **Blender**.

Pour conclure quelques recommandations concernant les paramètres dépendant du type de media de lecture :

- Lecteur DVD: Codec mpeg2, bitrate 8.000kbps, résolution 720\*576
- Lecteur Blu-ray: Codec H.264, bitrate 20,000kbps, résolution 1920\*1080
- Lecteur PC (HD): Codec H.264, bitrate 9.000kbps ou VBR, résolution 1280\*720 ou 1920\*1080

Il suit une liste de recommandations de la page **Youtube.com** pour le chargemente d'un video a leur plateforme

#### **Conteneur: MP4**

- Pas de liste de modifications (ou la vidéo risque de ne pas être traitée correctement)
- MOOV atom en tête du fichier (démarrage rapide)

#### **Codec vidéo: H.264**

• Balayage progressif (pas d'entrelacement)

- High Profile
- 2 images B consécutives
- GOP fermé. GOP de la moitié de la fréquence d'images.
- CABAC
- Débit variable. Aucune limite de débit requise, même si nous vous recommandons les débits suivants pour référence.
- Sous-échantillonnage de la chrominance : 4:2:0
- Fréquence d'images : Le contenu doit être codé et mis en ligne avec la même fréquence d'images que lorsqu'il a été filmé. Les fréquences d'images les plus courantes sont les suivantes : 24, 25, 30, 48, 50, 60 images par seconde (d'autres fréquences d'images sont également acceptées).

Le contenu entrelacé doit être désentrelacé avant d'être mis en ligne. Par exemple, un contenu 1080i60 doit être désentrelacé à 1080p30, pour passer de 60 champs entrelacés par seconde à 30 images progressives par seconde.

#### **Débit**

Les débits présentés ci-dessous sont recommandés pour les mises en ligne.

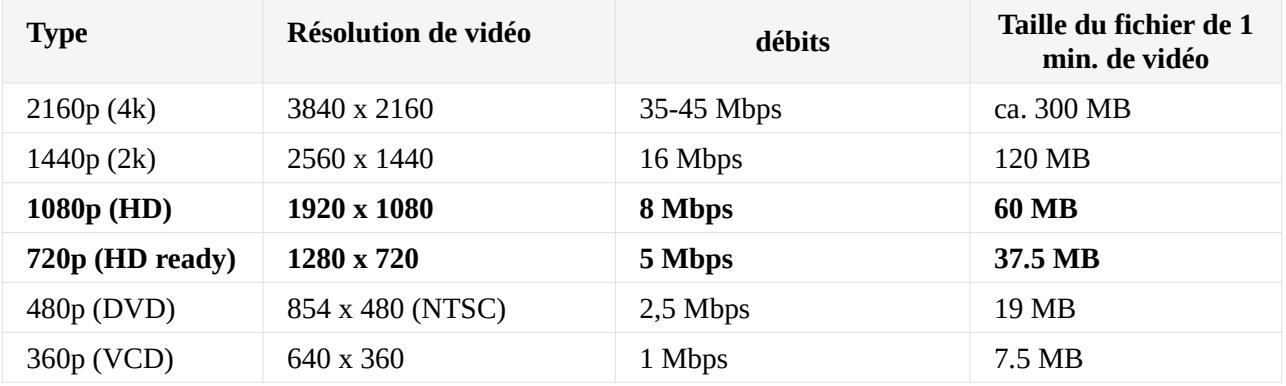

## **Codec audio : AAC-LC**

- Canaux: stéréo ou stéréo + 5.1
- Taux d'échantillonnage : 96 kHz (stéréo + 5.1) ou 48 kHz (stéréo)

Débits audio recommandés pour la mise en ligne :256 kbit/s (Stéréo) et 384 kbit/s (5.1)

Le débit de lecture audio n'est pas lié à la résolution vidéo.

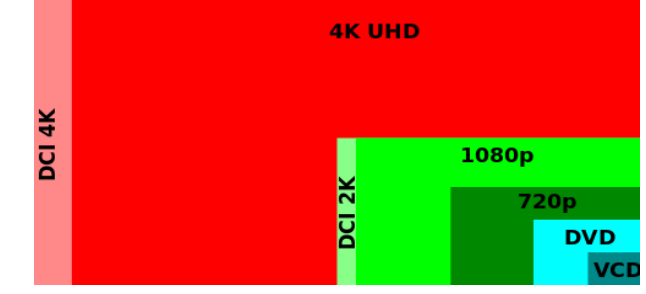

Source:<https://support.google.com/youtube/answer/1722171?hl=fr>

# **5 RACCOURCIS CLAVIER POUR SHOTCUT**

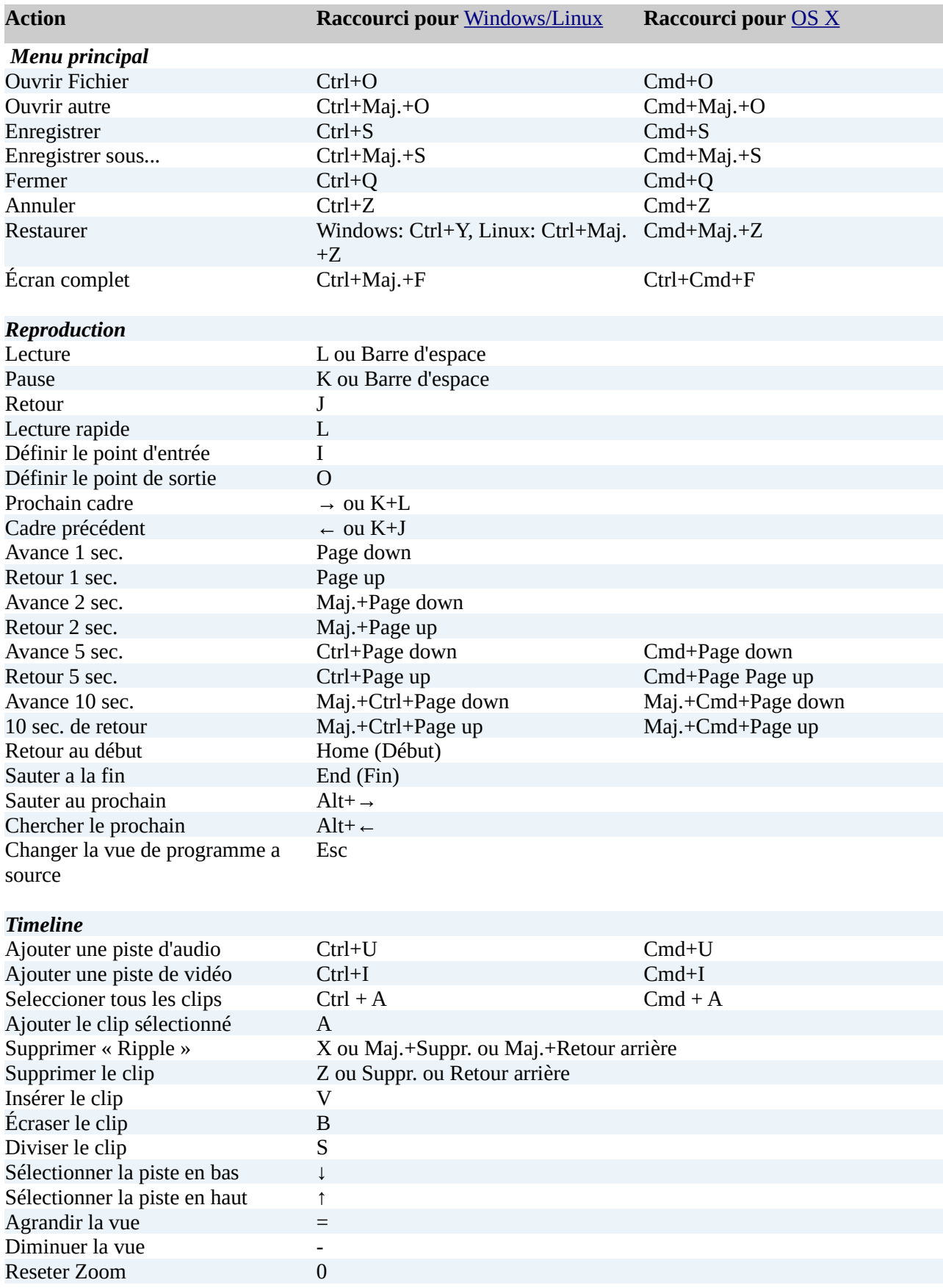

*Premiers pas avec Shotcut © Daniel S. [\(schaerdaniel@gmail.com](mailto:Schaerdaniel@gmail.com)) et Cyril L. [\(keno40@free.fr](mailto:keno40@free.fr) ) Version 1/2020 17/19*

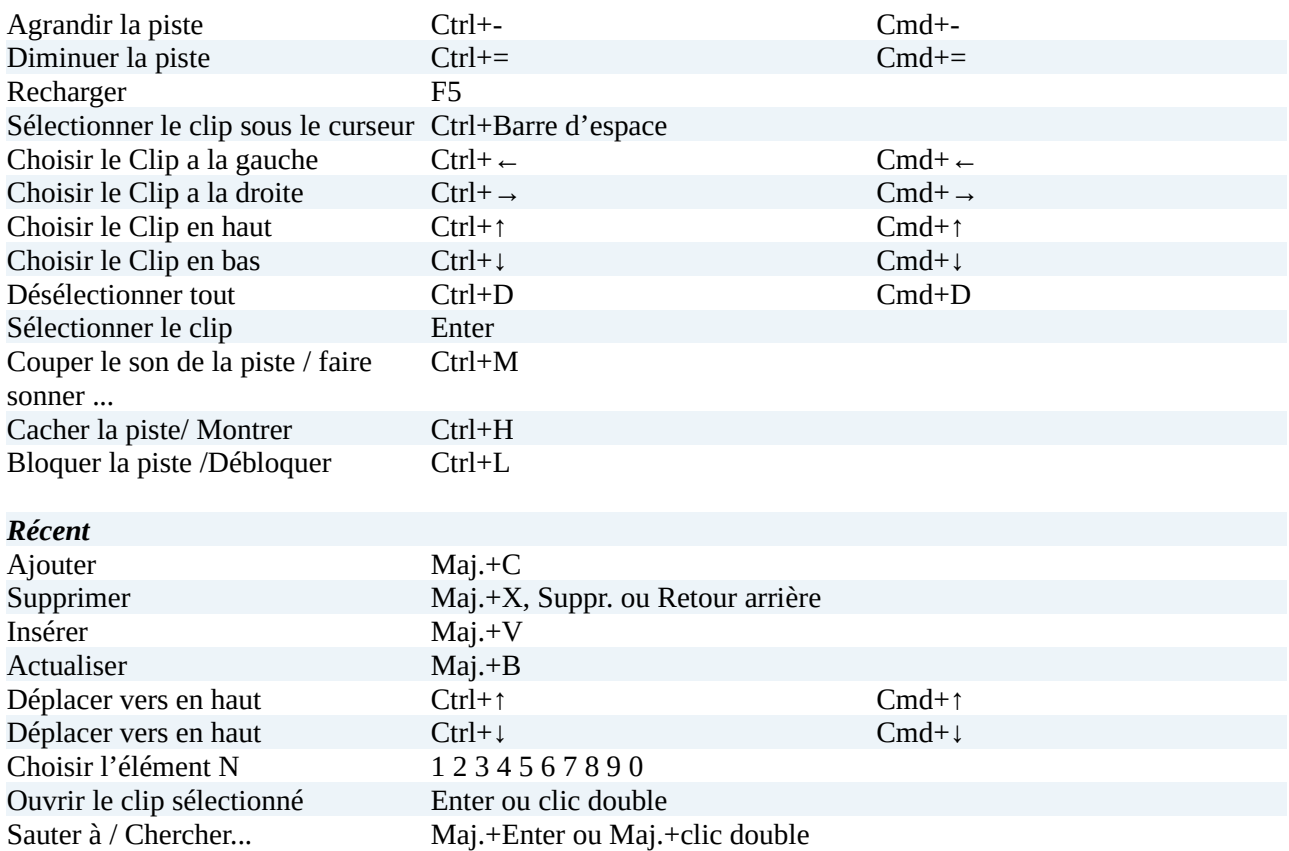

# **6 NOTES ADDITIONNELLES**

# **6.1. Fenêtre de Lecture**

Pour faire du **skim** (chercher le clip dans la ligne de temps sans presser la touche du souris), on peut seulement maintenir pressé **Maj**.

# **6.2. Ligne de temps**

En glissant on peut maintenir la touche **Alt** pour éviter le **snapping** (que clip s'alignent magnétiquement) temporellement. Avec Linux la touche **Alt** normalement est utilisé pour déplacer la fenêtre actuelle. Dans ce cas, on presse la touche **Alt** après avoir commencé a glisser.

# **6.3. Entrer les valeurs de temps**

Dans les champs de temps comme par exemple celui en bas de la fenêtre de lecture, il n'est pas nécessaire de rentrer un valeur timecode. On peut aussi donner un numéro sans double point (par ex. 20), celui représente automatiquement une image (*Frame)*.

Si tu insères un double point (:) celui va être interprété automatiquement comme *timecode* (heure:minute:seconde:**Frames**) *ou* (heure:minute:seconde.**millisecondes**). La différence entre les deux c'est que avec le deuxième la dernière valeur suit un point au lieu d'un double point.

En plus il n'est pas nécessaire de remplir tous les champs. Donc tu peux insérer par exemple : "::1.0" pour une seconde. Il n'est non plus nécessaire d'inclure tous les séparateurs – Shotcut va interpréter les valeurs toujours de droite a gauche. Cela veut dire que tu peux écrire aussi "1:" pour une seconde ou ":1.0" ou ":1.". Attention: "1.0" n'est pas une seconde parce qu'il ne contient pas de double point. D'autres exemples:

":1.5" est une seconde et demie, "1::" est une minute, "1:30:" est une minute et demie, "1:::" est une heure